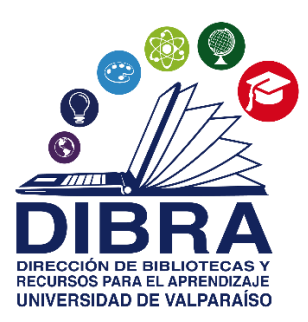

# **MANUAL DE PROCEDIMIENTOS** "DIGITALIZACIÓN TESIS"

UNIVERSIDAD DE VALPARAISO DIRECCION DE BIBLIOTECAS Y RECURSOS PARA EL APRENDIZAJE **DIBRA** 2023

## **TABLA DE CONTENIDO**

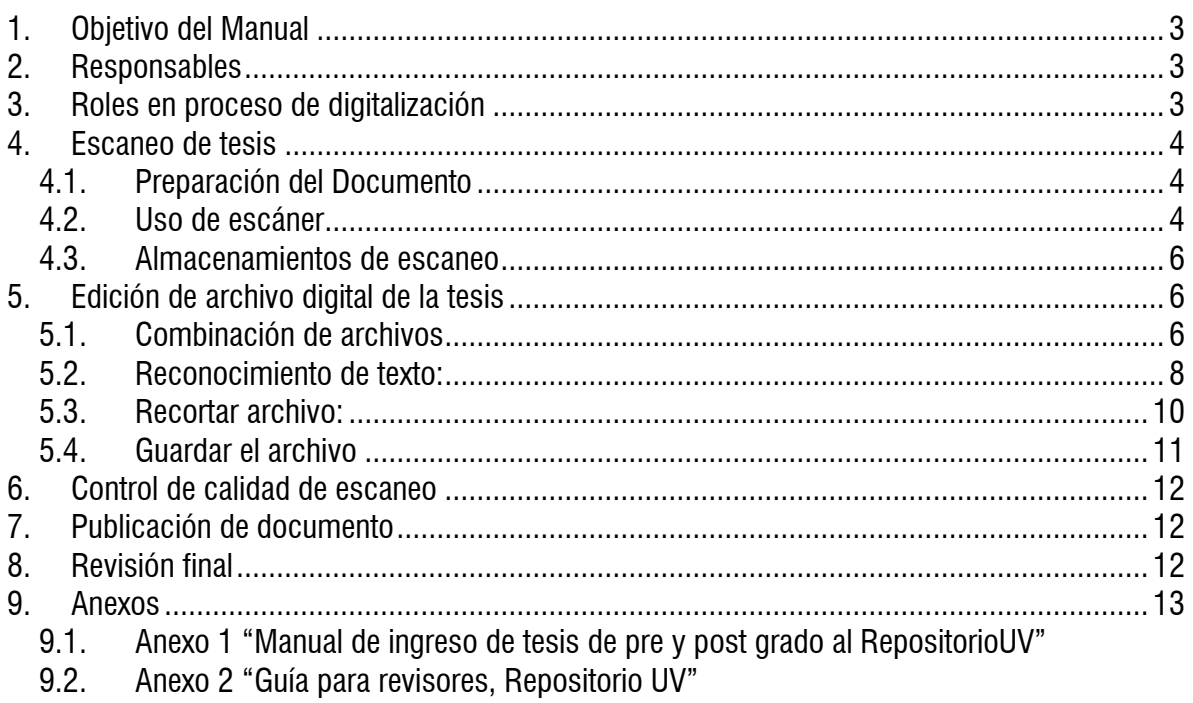

### <span id="page-2-0"></span>**1. Objetivo del Manual**

El objetivo del presente Manual de procedimientos es convertirse en una herramienta de apoyo a proceso de digitalización de las tesis en papel que se cargarán en repositorio Institucional o plataforma de biblioteca digital.

De la misma manera, este documento permitirá estandarizar los procesos de escaneo, edición y carga de los documentos.

### <span id="page-2-1"></span>**2. Responsables**

Los responsables en la elaboración de este manual de procedimientos de Tesis UV son

- Rodrigo Castro Reyes, Bibliotecólogo Encargado Repositorio institucional
- Rosario Gamboa, Bibliotecóloga Jefa Biblioteca de Facultad de Ciencias Sociales

### <span id="page-2-2"></span>**3. Roles en proceso de digitalización**

- **Bibliotecólogo Jefe:** profesional responsable de proceso general de digitalización. Dentro de sus tareas está el de seleccionar las tesis, supervisar en cada paso de escaneo y edición, y control de calidad de la publicación final de cada documento.
- **Digitalizador:** funcionario o alumno colaborador que tiene la tarea de procesar el escaneo, encargándose de la manipulación del documento y equipo tecnológico dispuesto para ello. Asimismo, debe garantizar la integridad, edición y optimización del archivo digital.
- **Revisor escaneo:** funcionario o alumno colaborador que tiene como tarea revisar el control de calidad de archivo escaneado, dando visto bueno para su publicación o entregando observaciones para su modificación.
- **Publicador:** funcionario o alumno colaborador que tiene como tarea cargar la tesis en formato digital al repositorio institucional, incorporando los metadatos mínimos de la publicación y adjuntando el ítem correspondiente.

 **Revisor final:** Bibliotecólogo que tiene como tarea realizar la revisión de los metadatos e ítems cargados en repositorio institucional, autorizar su publicación, modificar y/o rechazar para una nueva edición por parte del publicador.

### <span id="page-3-0"></span>**4. Escaneo de tesis**

#### <span id="page-3-1"></span>**4.1.Preparación del Documento**

Los trabajos de titulación o grado de pregrado y postgrado, son documentos que los estudiantes deben presentar en las bibliotecas al finalizar su proceso para su almacenamiento y preservación. Hasta el año 2010, estos trabajos se presentaban mayoritariamente en formato papel y para este manual serán los principales documentos que se deben digitalizar.

Para iniciar este proceso, el Bibliotecólogo jefe debe seleccionar las tesis en papel que serán subidos al repositorio institucional y ponerlo a disposición del digitalizador, quien, para optimizar el proceso de escaneo, deberá desarmarla, dejando las hojas sueltas con los bordes más parejos posible. Lo anterior se puede realizar con ayudar de un cuchillo cartonero o con una guillotina en caso que la tenga disponible.

#### <span id="page-3-2"></span>**4.2.Uso de escáner**

En cada biblioteca de la universidad está dispuesta una impresora multifuncional (kyocera) que tiene una función de escaneo y será el equipamiento a utilizar. Para esto se debe seguir los siguientes pasos

 Colocar un máximo de 25 hojas del documento en el alimentador automático de la impresora con la cara a escanear hacia arriba

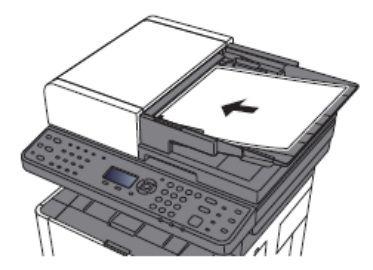

Ajustar las guías de la impresora al ancho de las hojas, para evitar atascos del papel

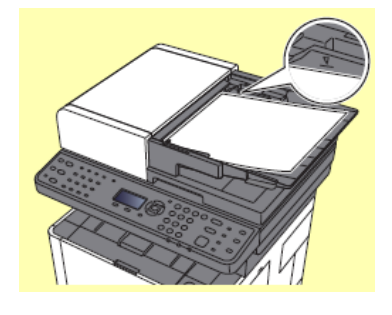

Para configurar el escaneo presionar botón "Enviar"  $\bullet$  , se encenderá luz de activación

- Selección forma de envío
	- o **Libro de direcciones**, en este menú se puede seleccionar el correo electrónico de los funcionarios de la biblioteca que estará preconfigurado y enviar como mensaje; o también (recomendado) es posible en esta opción seleccionar el nombre de PC configurado para un envío directo a una carpeta compartida. Si en el equipo no aparece el envío a un PC cercano, solicitar la configuración en soporte de bibliotecas.

 $\mathsf{Enviar}^{\overbrace{\mathsf{Carpeta}}^{\mathsf{E-mail}}_{\mathsf{caryeta}}}$ 

o **Buzón de memoria extraíble,** En la tecla [Buzón Docum./USB] se puede seleccionar memoria USB para el almacenamiento de archivos en una memoria extraíble.

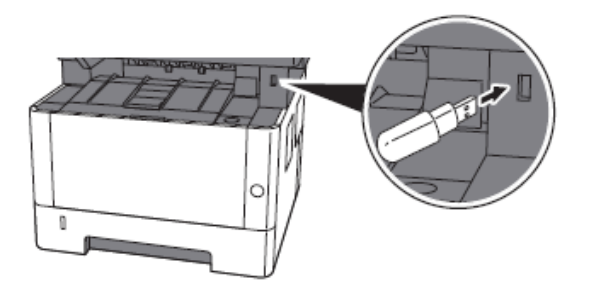

o **Conexión cable USB,** permite la conexión directa a través de conector de interfaz USB, esta opción puede almacenar directamente los archivos al PC.

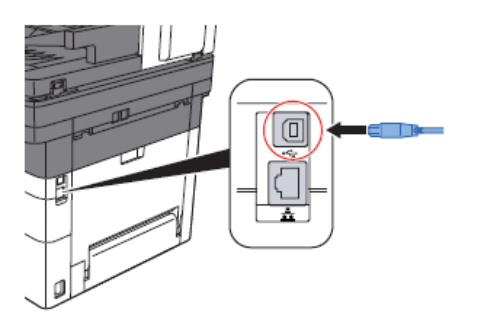

 Opciones para iniciar escaneo. Antes de iniciar el escaneo hay que tener en consideración algunas opciones de configuración que aparecerán en la pantalla de mensajes:

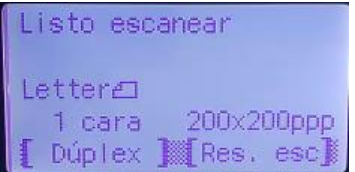

- o **Duplex:** En el caso de la tesis la opción de dúplex debe indicar 1 cara, dado que una de las características de este tipo de documentos es que solo tiene una cara impresa. Para cambiar se debe seleccionar debajo de "dúplex".
- o **Tamaño de página:** Se debe tener precaución en tamaño de escaneo, normalmente se utiliza carta u oficio. Para configurar o cambiar se debe ingresar a Menú de funciones.
- o **Resolución:** La impresora tiene por defecto una resolución de 200 ppp, se sugiere mantener. Si es necesario modificar se debe ingresar a Menú de funciones.
- o **Formato de salida:** debe ser en PDF Si es necesario modificar se debe ingresar a Menú de funciones.
- Iniciar escaneo. Una vez que se configure totalmente las opciones de escaneo, se debe

presionar el botón de inicio , y comenzarán ingresar las hojas por el alimentador automático.

#### <span id="page-5-0"></span>**4.3.Almacenamientos de escaneo**

Al finalizar el escaneo de las hojas en el alimentador, se procesará un archivo en formato pdf que llegará de acuerdo a la forma de envío seleccionado. Este archivo deberá guardarse u ordenarse en una carpeta única, que también recibirá el resto de los documentos que forman parte de la tesis.

### **5. Edición de archivo digital de la tesis**

<span id="page-5-1"></span>Para este proceso es fundamental contar con la instalación de programa Adobe acrobat pro o similar, que permita editar los documentos en formato pdf, para tareas como combinar archivos, recortar, reconocimiento de texto a insertar archivos, entre otros.

#### <span id="page-5-2"></span>**5.1.Combinación de archivos**

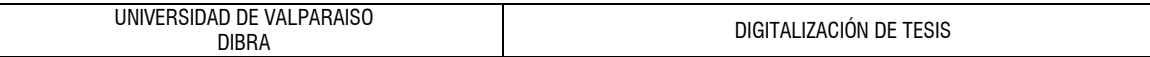

Una vez que se ha escaneado el documento, se deben combinar y ordenar la cantidad de archivos trabajados, dejando solo uno que contenga todas las hojas

Para esto, se deben seleccionar los documentos a compilar, y con el botón derecho de mouse cliquear "Combinar archivos admitidos en acrobat"

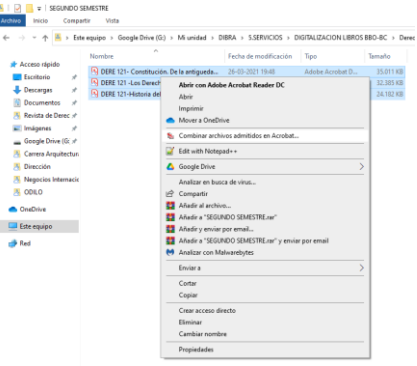

En caso que la versión del sistema no de alternativa para compilar con el botón derecho se puede efectuar abriendo el programa Adobe Acrobat pro y seleccionar opción combinar archivos en pdf

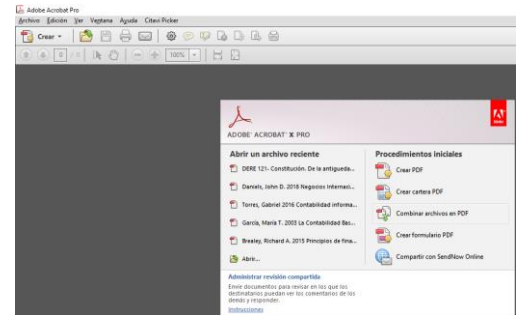

Se abrirá un menú de combinación de archivos, en el cual se debe seleccionar los documentos a compilar en "agregar archivos"

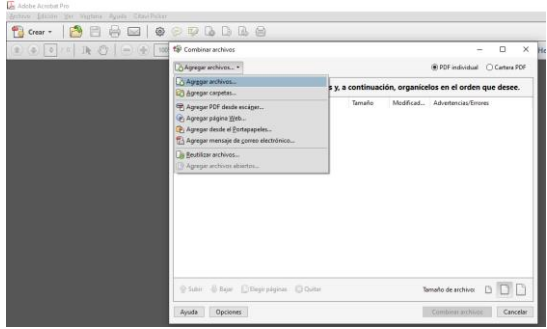

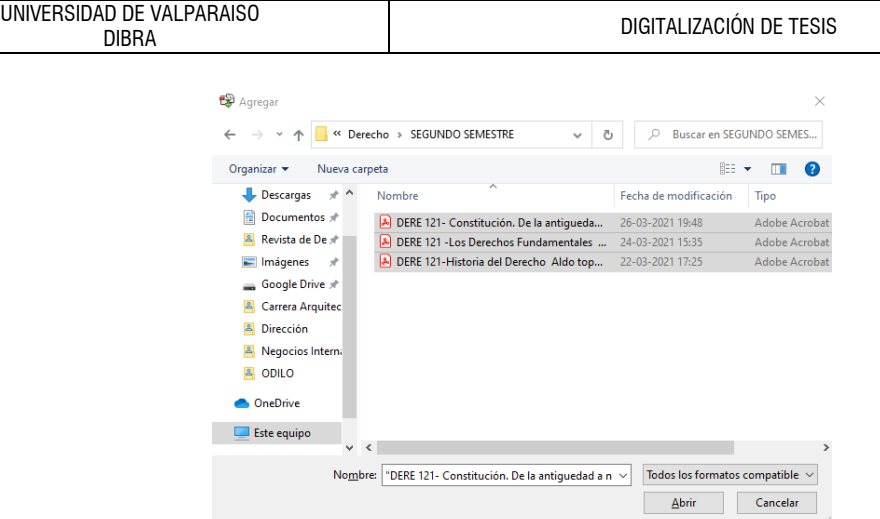

Finalmente los archivos pueden ser compilados

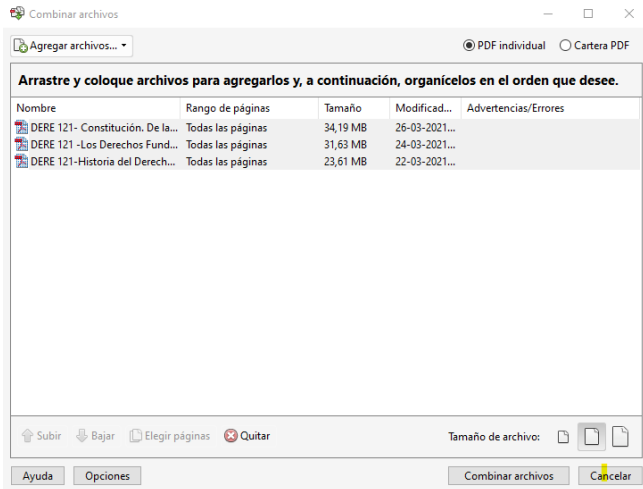

Es importante destacar que después de la combinación de archivos el digitalizador debe revisar nuevamente el archivo para garantizar la integridad y ordenamiento del documento.

#### <span id="page-7-0"></span>**5.2.Reconocimiento de texto:**

Adobe Acrobat pro, cuenta con una herramienta que puede transformar el escaneo como imagen en pdf a una versión que puede seleccionar caracteres y textos del documento (puede suceder que quienes escaneen no hayan utilizado esta herramienta). Para esto, hay que ir a **herramientas – reconocer texto** y seleccionar **"en este archivo"**

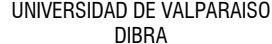

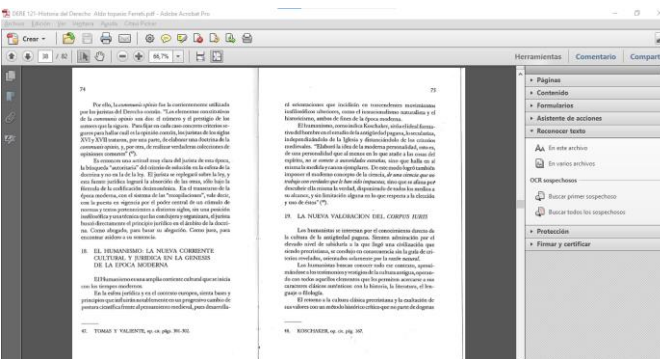

Se desplegará un formulario con opciones de reconocimiento de texto. Seleccionar todas las páginas y en configuracion debe contar con resolución de 300 ppp (para cambiar configuración se debe cliquear "editar")

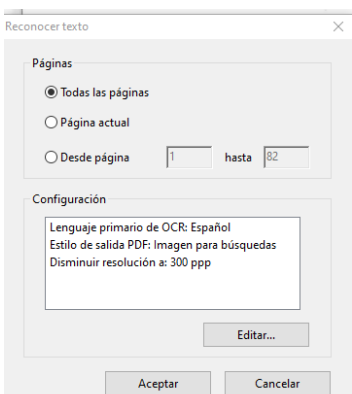

Ahora se puede seleccionar el texto de archivo

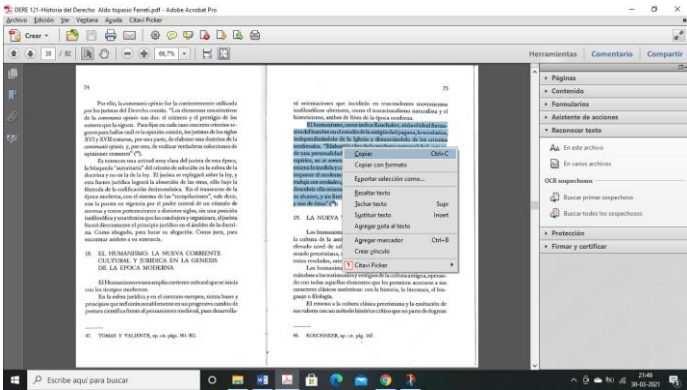

Una vez que se haya aplicado la herramienta de reconocimiento de texto es importante revisar rápidamente la orientación de las hojas o páginas del documento, en consideración a que, al reconocer texto, en tablas o figuras se giran automáticamente a una orientación horizontal, para volver a posición vertical se debe utilizar la herramienta "rotar"

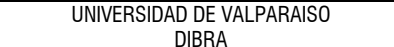

#### <span id="page-9-0"></span>**5.3.Recortar archivo:**

En caso de encontrar un documento con algunas imperfecciones en el escaneo, como franjas negras en el borde o márgenes muy amplios, se puede utilizar la herramienta recortar en **Herramientas – páginas – recortar.**

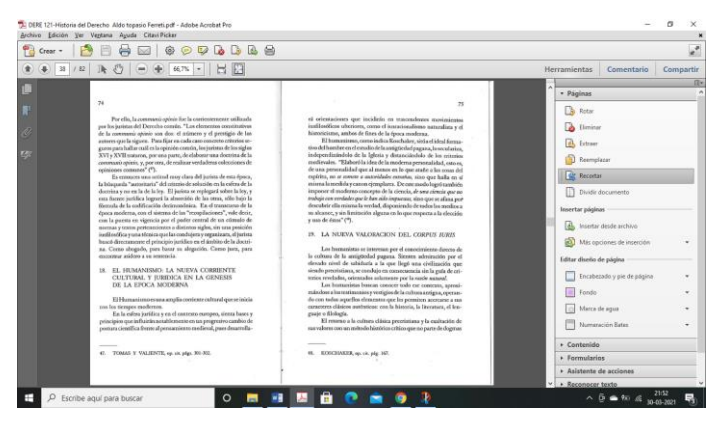

Luego, arrastrar un marco sobre el escaneo en el sector que se quiere recortar, dejando afuera el margen sobrante

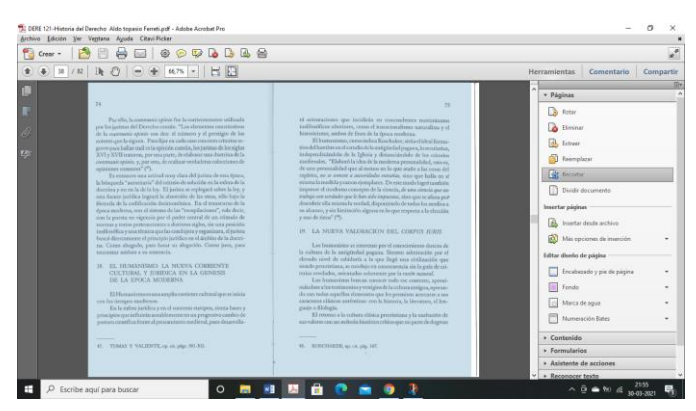

Hacer click, y se desplegará un menú de recorte. Al lado izquierdo se encuentra el panel para configurar los márgenes y al derecho la vista preliminar del sector a recortar. En la parte inferior derecha, se puede seleccionar el rango de páginas, donde se pueden seleccionar "todas", un rango en particular, páginas pares y páginas impares. **NOTA: es importante, al seleccionar "todas" que el márgen seleccionado no recorte texto en otras páginas del documento.**

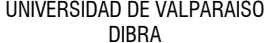

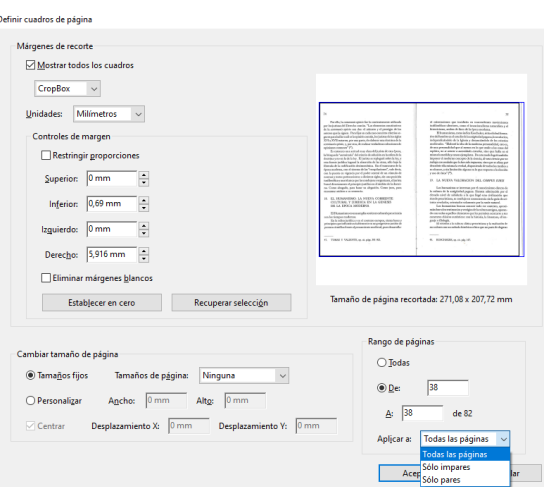

Al aceptar, se cortará la sección definida.

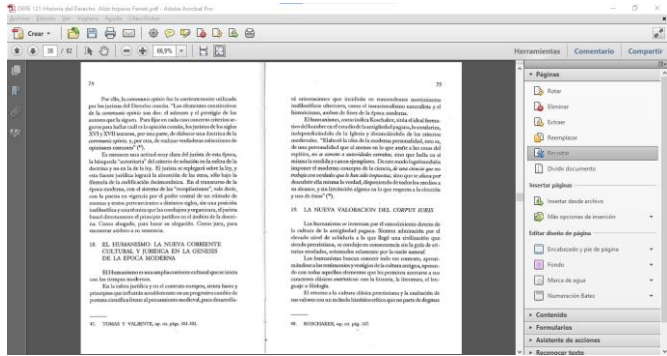

#### <span id="page-10-0"></span>**5.4.Guardar el archivo**

Para que el tamaño de archivo sea adecuado y así optimizar el espacio de almacenamiento que tenemos, es necesario guardar como "pdf de tamaño reducido"

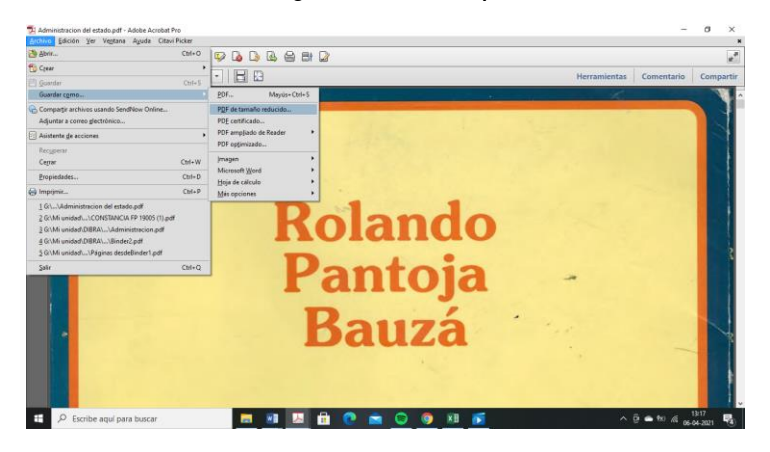

### <span id="page-11-0"></span>**6. Control de calidad de escaneo**

Este proceso es fundamental para garantizar el adecuado tratamiento de documento escaneado.

De esta manera, se dispondrá de un equipo de revisores compuesto por funcionarios y/o alumnos colaboradores que tienes como tarea revisar el control de calidad de archivo escaneado, dando visto bueno para su publicación o entregando observaciones para su modificación. Cabe destacar que estos revisores no pueden realizar control de calidad de sus mismos documentos escaneados.

Algunos detalles para revisar la Integridad del archivo son: ordenamiento secuencial de páginas, evitar duplicados o páginas faltantes, uso de reconocimiento de texto de pdf, orientación vertical de las páginas, entre otros. Si algunos de estos detalles son evidentes, repetitivos o son significativos para reducir la calidad del archivo, se debe observar e informar a digitalizador responsable para su nueva revisión.

### <span id="page-11-1"></span>**7. Publicación de documento**

Este proceso está descrito en **Anexo 1 "Manual de ingreso de tesis de pre y post grado al RepositorioUV"** y será efectuado por el publicador, dicho rol corresponde a un funcionario o alumno colaborador que tiene como tarea cargar la tesis en formato digital al repositorio institucional, incorporando los metadatos mínimos de la publicación y adjuntando el ítem correspondiente.

### <span id="page-11-2"></span>**8. Revisión final**

Este proceso está descrito en **Anexo 2 "Guía para revisores, Repositorio UV"** y será efectuado por el Bibliotecólogo jefe o el profesional designado para dicha función, y que implica las tareas de revisión de los metadatos e ítems cargados en repositorio institucional, autorizar su publicación, modificar y/o rechazar para una nueva edición por parte del publicador.

### <span id="page-12-0"></span>**9. Anexos**

- <span id="page-12-1"></span>**9.1.Anexo 1 "Manual de ingreso de tesis de pre y post grado al RepositorioUV"** <http://repositoriobibliotecas.uv.cl/handle/uvscl/9532>
- <span id="page-12-2"></span>**9.2.Anexo 2 "Guía para revisores, Repositorio UV"** <http://repositoriobibliotecas.uv.cl/handle/uvscl/9535>